# ONLINE-VERWALTUNG LEITFADEN

**GRAPHISOFT**<br>**DDScad**  $\mathbf{z}$ 

### **Einleitung**

Der folgende Leitfaden zeigt Ihnen schnell und einfach, wie Sie Ihr Profil in der Online-Verwaltung einrichten und Ihren Kurs anlegen. Außerdem erklärt er Ihnen alle Funktionen des Portals, das Sie in folgenden Bereichen unterstützt:

- **>** Ihre GSBS-Kurs-Mietverträge werden online über die Bildungseinrichtungs-Verwaltung abgeschlossen, verwaltet und gepflegt. Die Datenübermittelung geschieht sicher und Sie haben stets Einsicht in die Dokumente.
- **>** Sie können jederzeit persönliche Informationen aktualisieren sowie Einstellungen vornehmen.
- **>** Ein Überblick aller aktuell laufenden Lehrgänge an Ihrer Bildungseinrichtung steht online bereit.
- **>** Welche Softwaremodule Ihrer Bildungseinrichtung zur Verfügung stehen, ist ebenfalls aufgelistet.
- **>** Sämtliche DDScad-Dongle, die Ihrer Bildungseinrichtung bereitgestellt wurden, sind in einer übersichtlichen Aufstellung nach ihrem Aktiv-/Inaktivstatus verzeichnet.
- **>** Per Mausklick können Sie schnell einsehen, welche Donglenummern den jeweiligen teilnehmenden Personen eines DDScad-Kurses zugewiesen wurden.

## **Inhaltsverzeichnis**

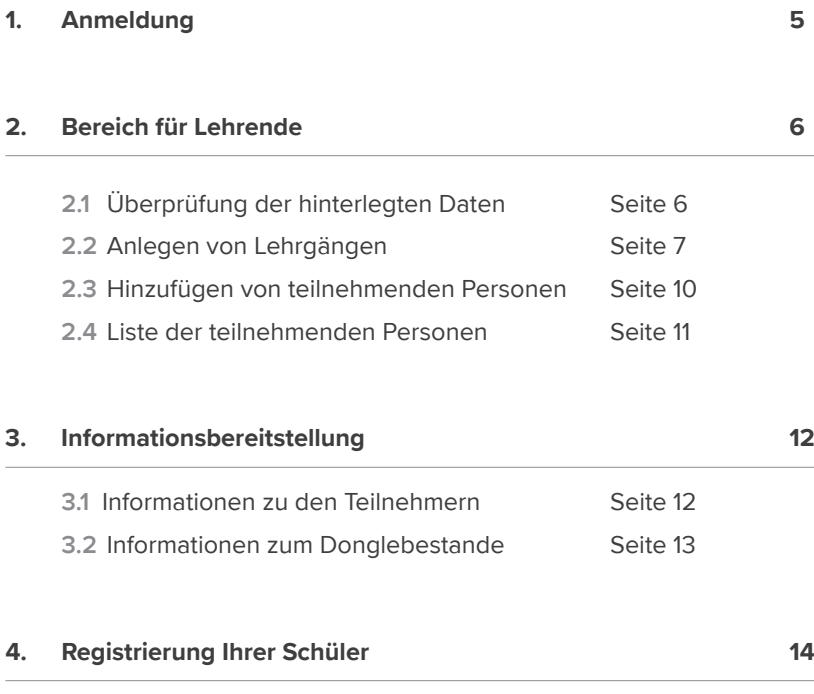

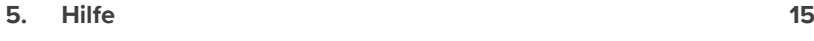

#### **3**

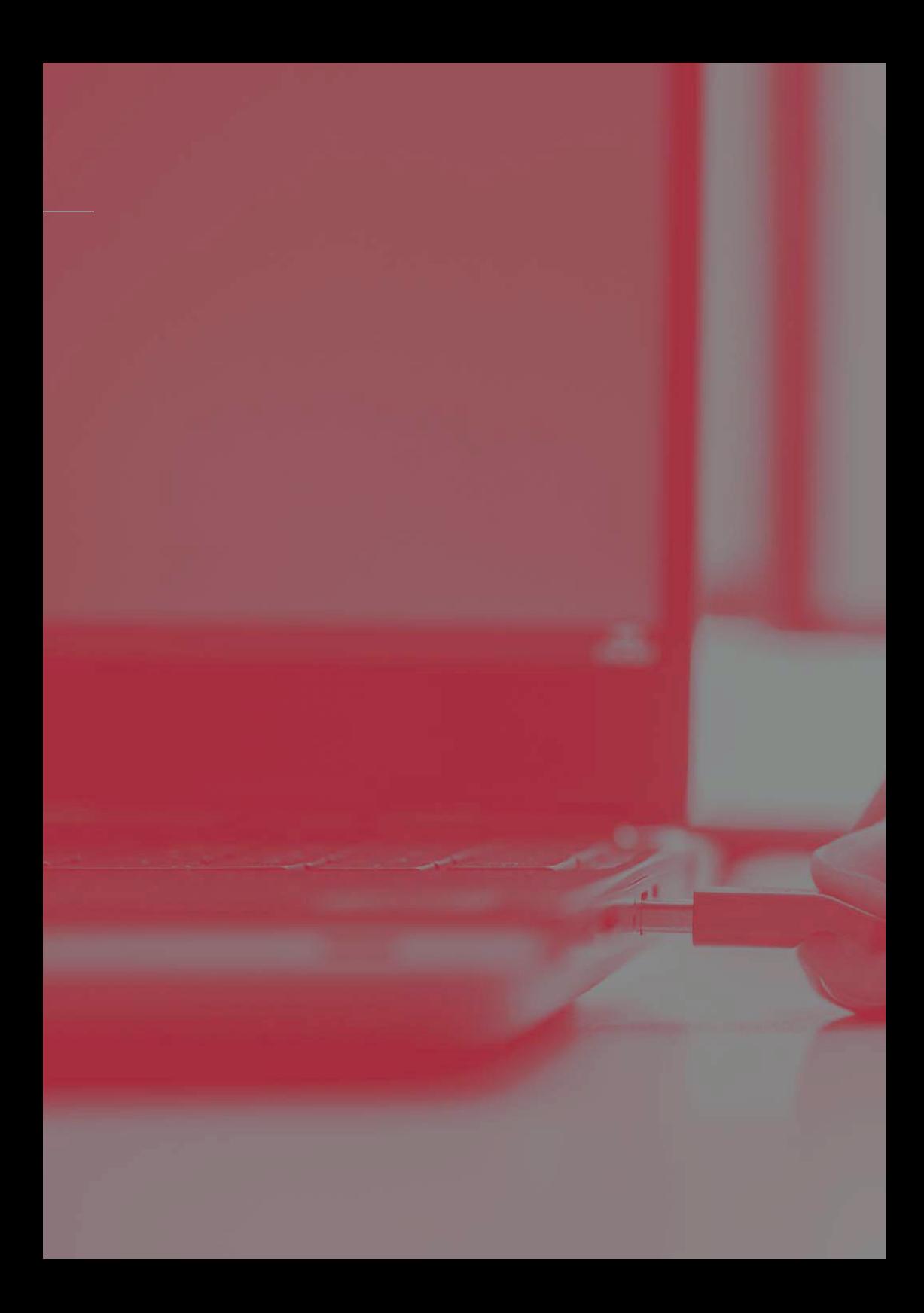

## **1. Anmeldung**

Sie beginnen mit der Erstellung eines neuen Lehrgangs, indem Sie die Bildungseinrichtungs-Seite unserer Homepage aufrufen: **www.graphisoft.com/de/dds-cad/Bildungseinrichtungen**. Im Login-Bereich melden Sie sich mit Ihrem Loginnamen und Ihrem Passwort an, welches die Ihnen zugewiesene Buchstaben-Zahlenkombination ist.

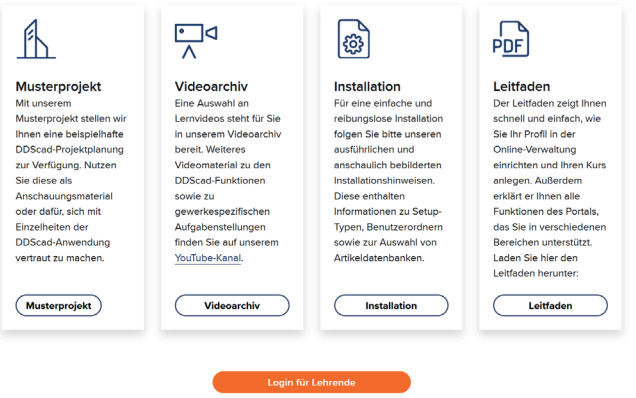

Mit einem weiteren Klick auf den Button "Zum Login für **Schüler und Lehrende"** öffnet sich ein neues Fenster mit der Online-Verwaltung.

# **2. Bereich für Lehrende**

### **2.1 Überprüfung der hinterlegten Daten**

Sind Sie in der Online-Verwaltung angemeldet, überprüfen Sie zunächst, ob alle auf Ihre Schulungsstätte und Sie persönlich bezogenen Daten korrekt sind. Gehen Sie dazu im Menüpunkt auf die Registerkarte **"Eigene Daten"**. Bitte halten Sie diese Daten immer aktuell.

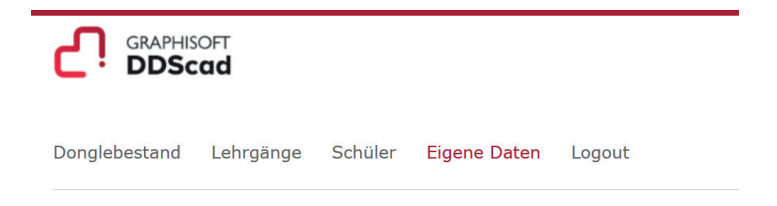

#### **Hinweise**

Ändern Sie nun die Zahlenkombination durch ein persönliches Passwort. So wird gewährleistet, dass nur Sie Zugriff haben und die Daten Ihrer Bildungseinrichtung verwalten können.

Zur Eingabe "E-Mail-Adresse des Dozenten": Sofern es in Ihrem Hause mehrere Lehrende gibt, die mit DDScad unterrichten, geben Sie bitte die E-Mail-Adressen all dieser Personen ein. Wenn Sie mehrere E-Mail-Adressen eingeben, trennen Sie diese bitte jeweils mit einem Semikolon.

Zur Eingabe des Vor- und Nachnamen: Bitte tragen Sie hier nur eine Hauptansprechperson ein.

### **2.2 Anlegen von Lehrgängen**

Für das Anlegen neuer Lehrgänge öffnen Sie bitte die Registerkarte "Lehrgänge".

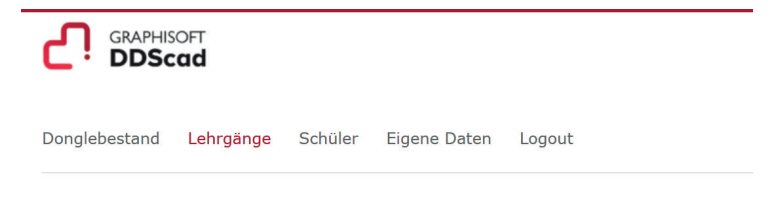

Hier klicken Sie im grauen Kasten unter "Lehrgänge" auf die Schaltfläche **"hinzufügen"** 

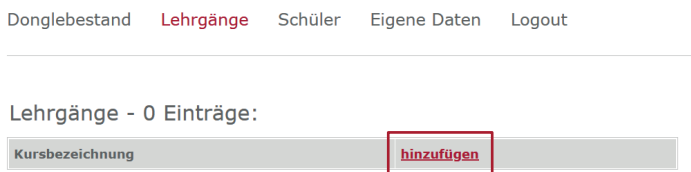

Es öffnet sich der Eingabebereich zum Anlegen von Lehrgängen.

Nun können Sie mit der Eingabe der Daten für Ihren Lehrgang beginnen.! Folgen Sie dazu einfach den untenstehenden Schritten:

- > Wählen Sie zunächst in dem Drop-down-Menü unter "Soft-
- **ware"** die Software-Variante aus, die Sie in dem Lehrgang einsetzen werden.
- > Wählen Sie anschließend in dem Drop-down-Menü unter "Ver**sion"** die Software-Version aus, die Sie in dem Lehrgang einsetzen werden.

 $-7 -$ 

## **2. Bereich für Lehrende**

- **>** Geben Sie unter **"Lehrgangsbezeichnung"** bitte die genaue, in Ihrer Schulungsstätte gebräuchliche, Bezeichnung Ihres Kurses/ Lehrgangs ein.
- **>** Wählen Sie im "Donglenummer Bereich" aus den weiß hinterlegten Nummern die Dongles aus, die Sie für den Lehrgang benötigen. Setzen Sie für diesen Lehrgang pro teilnehmender Person per Linksklick ein Häkchen in den kleinen Kasten vor die jeweilige Donglenummer. Jede Donglenummer, die mit einem Häkchen versehen ist, ist ausgewählt und wird für den anzulegenden Lehrgang aktiviert.

#### **Hinweis**

Die grau hinterlegten Donglenummern sind bereits aktiviert und können kein zweites Mal vergeben werden.

- **>** Tragen Sie unter **"Beginn des Lehrgangs"** das Datum ein, zu welchem der Kurs beginnt. Bitte geben Sie das Datum in der Form ein, wie im Beispiel angegeben.
- **>** Tragen Sie unter **"Ende des Lehrgangs"** das Datum ein, an dem der Kurs endet. Bitte geben Sie das Datum so ein, wie im Beispiel angegeben.
- **>** Notieren Sie sich unbedingt die Buchstaben-Zahlenkombination, die Ihnen unter "Passwort für Dongleupdate Anmeldung" angegeben wird.

#### **Hinweis**

Bewahren Sie dieses Passwort auf. Es ist wichtig für die spätere Registrierung der teilnehmenden Personen.

- > Klicken Sie auf die Schaltfläche "Hinzufügen", um die Erstellung des Lehrgangs abzuschließen.
- Alle in dieser Weise angelegten Lehrgänge werden ab sofort in

Ihrem Lehrgangs-Fenster angezeigt, zu dem Sie über die Registerkarte "Lehrgänge" gelangen.

# **2. Bereich für Lehrende**

### **2.3 Hinzufügen von teilnehmenden Personen**

Wenn Sie weitere Personen für einen bereits angelegten Lehrgang hinzufügen möchten, klicken Sie hierzu wieder auf den Menüpunkt "Lehrgänge".

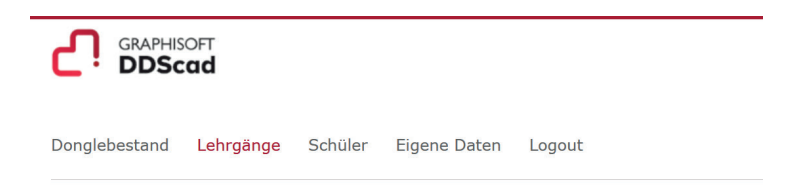

All Ihre angelegten Lehrgänge finden Sie nun aufgelistet.

Klicken Sie auf die Schaltfläche "bearbeiten", kommen Sie zu dem Bereich, in dem Sie die Dongles für die teilnehmenden Personen durch Häkchen aktivieren können. Aktivieren Sie dort die gewünschte Anzahl von Dongles und klicken Sie auf die Schaltfläche

**"Ändern"** am unteren Rand des Fensters.

Klicken Sie auf die Schaltfläche "csv", wird eine Tabelle mit allen Informationen über den Lehrgang und teilnehmenden Personen erstellt.

#### **Hinweis**

Weitere Änderungen an einem bereits angelegten Lehrgang – außer dem Hinzufügen von Personen – sind nicht mehr möglich.

### **2.4 Liste teilnehmender Personen**

Wenn Sie eine Liste der teilnehmenden Personen von einem Ihrer angelegten Lehrgänge benötigen, klicken Sie erneut auf die Registerkarte "Lehrgänge".

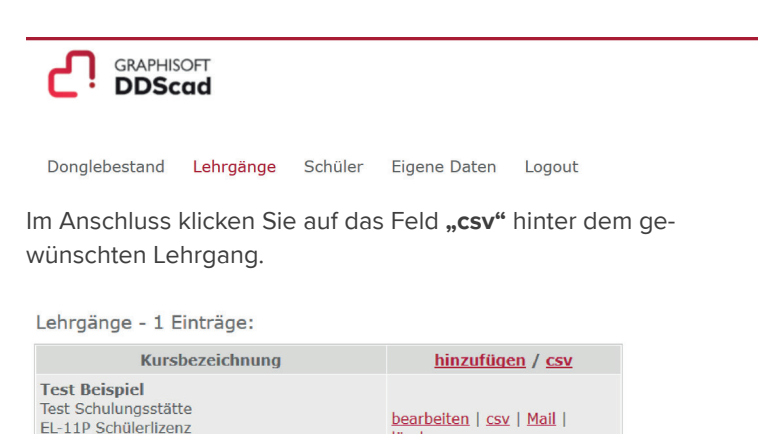

Es erscheint folgendes Fenster und Sie können die Liste öffnen oder speichern:

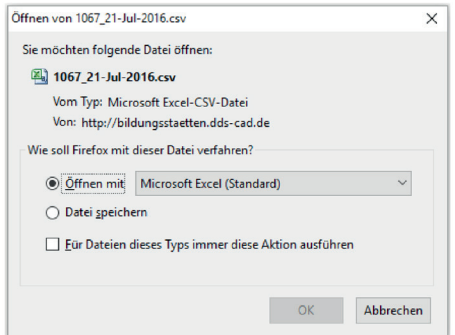

# **3. Informationsbereitstellung**

### **3.1 Informationen zu den teilnehmenden Personen**

Nachdem die teilnehmenden Personen des Kurses sich registriert haben, stehen unterschiedliche Informationen für die Lehrenden zur Verfügung.

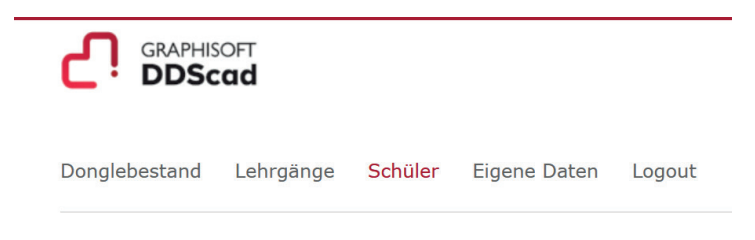

Klicken Sie in diesem Bereich auf den Link **..ansehen"**, so erhalten Sie Einsicht in den Mietvertrag.

### **3.2 Informationen zum Donglebestand**

Möchten Sie sich einen Überblick über den aktuellen Donglebestand Ihrer Schulungsstätte verschaffen, klicken Sie auf die Registerkarte "Donglebestand".

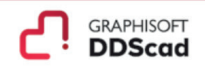

Donglebestand Lehrgänge Schüler Eigene-Daten Logout

Durch einen Klick auf den Link "ansehen" erhalten Sie eine Detailansicht zum jeweils ausgewählten Dongle:

Donglebestand Lehrgänge Schüler Eigene Daten Logout

Donglebestand - 16 Einträge:

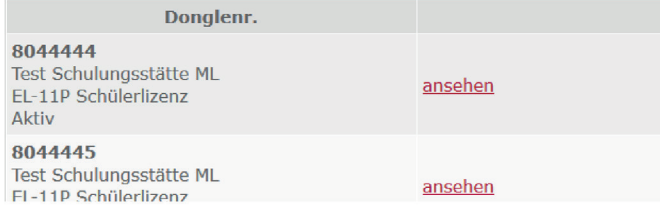

Über die Ansicht können Sie den Status des jeweiligen Dongles entnehmen:

**Aktiv:** Der Dongle ist für einen Schüler registriert, es besteht ein Mietvertrag.

**Inaktiv:** Der Dongle ist im Bestand der Schule, jedoch aktuell nicht vergeben.

## **4. Registrierung Ihrer Schüler**

Sobald Sie Ihre Dongles an Ihre Schüler ausgeteilt haben, geben Sie ihnen noch das entsprechende Passwort zum Lehrgang. Dieses haben Sie sich unter Punkt 2.2 beim Anlegen des Lehrgangs notiert.

Der Schüler registriert sich nun ebenfalls durch Aufruf unserer Bildungsstätten-Seite: **www.graphisoft.com/de/dds-cad/Bildungseinrichtungen**.

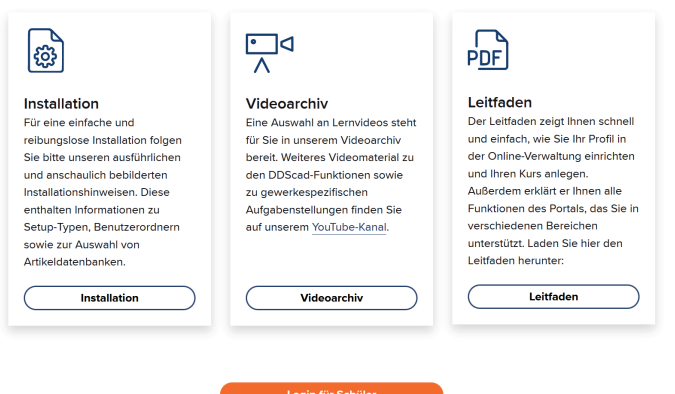

Hier meldet er sich mit seiner Donglenummer und dem von Ihnen angegebenen Passwort an. Im Anschluss wird er aufgefordert, seine persönlichen Daten für den Schülermietvertrag zu hinterlegen. Nachdem die Daten von uns geprüft und freigegeben wurden, erhält er per E-Mail seine HWL-Datei zur Lizensierung und kann starten.

## **5. Hilfe**

Sollten Sie Fragen haben, zögern Sie nicht, uns direkt zu kontaktieren:

Graphisoft Building Systems GmbH Hattrupweg 4 59387 Ascheberg

#### **Telefon: +49 2593 8249 0, E-Mail: lehrende-gsbs@graphisoft.com**

Ihre Schüler können für technische Fragen gerne unseren Kunden-Support nutzen, der montags – donnerstags von 08:00 – 17:00 Uhr und freitags von 08:00 – 16:00 Uhr zur Verfügung steht:

**Telefon: +49 2593 8249 333**

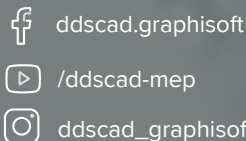

/ddscad-mep

ddscad\_graphisoft

### **www.graphisoft.de**

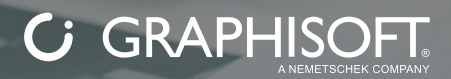